# Autorating Calculator User Guide

Lim Lian Tze (liantze@gmail.com)
http://liantze.penguinattack.org

#### Introduction

An 'autorating' system uses peer ratings to award marks to individual students in team assignments [I, 2]. AutoratingCalculator is a simple tool intended to help educators streamline the calculation process of autorated marks, available for download at https://bitbucket.org/liantze/autorating-calculator. You will need a Java Runtime Environment  $(\geq 1.6)^{\rm I}$  to run it.

#### Contents

| Ι | Pre                                                    | paring the Group List of a Class | 2 |
|---|--------------------------------------------------------|----------------------------------|---|
| 2 | Importing a Group List for a New Assignment Score File |                                  | 3 |
| 3 | Computing Autorated Scores from Group Scores and Peer  |                                  |   |
|   | Rati                                                   | ings                             | 3 |
|   | <b>3.</b> I                                            | Setting Options                  | 3 |
|   | 3.2                                                    | Selecting Students from List     | 4 |
|   | 3.3                                                    | Searching Students by ID         | 4 |
|   | 3.4                                                    | Entering Scores and Ratings      | 4 |
|   | 3.5                                                    | Computing Autorated Scores       | 4 |
| 4 | Opening Existing Assignment Score File                 |                                  | 5 |
| 5 | Exp                                                    | orting Data for Excel            | 6 |

<sup>&</sup>lt;sup>I</sup> http://java.com/download

#### Quick Guide to Workflow

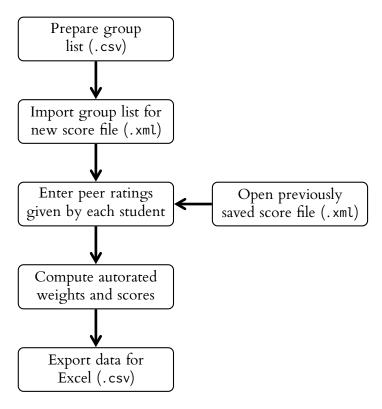

# 1 Preparing the Group List of a Class

I. In Notepad, compile the list of group members in your class, using the following format:

```
10032, Mary Tan
10143, Prabakar Murugan
10033, Tan Beng Huat
10165, Calvin Ong

10052, Mooi Siok Lan
10114, Bong Chin Keat
10432, Joseph Calvin
10281, Suresh Kappan
```

- Record the *ID* and *name* of a student on each line.
- Use a comma (,) to separate the ID and name on each line.
- Leave an *empty line* between groups.
- 2. Save the group list file using .txt or .csv extension, e.g. DIT1234-Apr2013-groups.txt.

You may also prepare the group list in Excel. List the IDs in column A and the IDs in column B. Save the file as a Comma separated values file (CSV). In the Export Filter Settings, set text delimiter to blank, and field separator to comma (,).

## 2 Importing a Group List for a New Assignment Score File

- I. Launch the AutoratingCalculator tool by double-clicking on its icon in Windows Explorer.
- 2. From the menu bar, select File Import... or press Ctrl + 1.
- 3. Select a *group list file* (\*.txt, \*.csv) to import from, e.g. DIT1234-Apr2013-groups.txt.
- 4. AutoratingCalculator will then ask you for a *new* file name to save the new score list as (\*.xml), e.g. DIT1234-Apr2013-Assgn1.xml.
- Make sure the .xml score filename selected does not already exist. Otherwise the existing score file may be overwritten without warning!
- 5. AutoratingCalculator imports the group lists and displays the student IDs and names in the main panel (Figure 1).

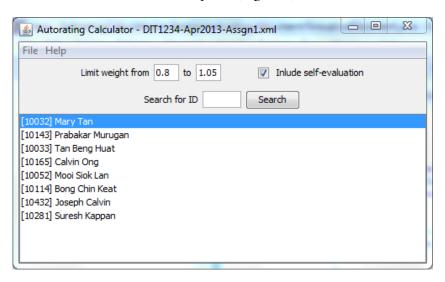

Figure 1: Imported group list

# 3 Computing Autorated Scores from Group Scores and Peer Ratings

## 3.1 Setting Options

Two options may be set at the top of the main AutoratingCalculator window.

- You may set the minimum and maximum autorating weight caps. Defaults are set at 0.8 and 1.02.
- You may choose whether to include self-evaluated peer ratings. The default is to include self ratings.
- If you change the settings, make sure to save them from the menu File Save or pressing Ctrl + S.

#### 3.2 Selecting Students from List

Double-click on the name of a student in the list to display the peer review score entry window.

#### 3.3 Searching Students by ID

You can also load the peer ratings entry window of a student by keying in the ID number in the search box, and then click on the Search] button.

#### 3.4 Entering Scores and Ratings

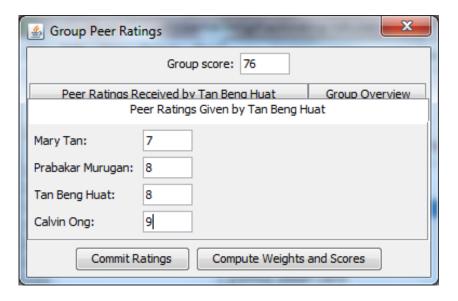

Figure 2: Peer Ratings Window

- I. In the peer ratings window for each student, enter the peer ratings given by the student to his/her teammates, including him/herself.
- 2. Enter also the overall score awarded to the group at the top of the window. (You only need to enter the group score once for each group.)
- 3. Click the Commit Ratings button to save the ratings.
- 4. Close the current peer rating window. Continue entering scores for other students.
- 5. You may click on the Peer Ratings Received by ... tab to see ratings received by a student.

#### 3.5 Computing Autorated Scores

I. When peer ratings of all students in a group has been entered and committed, click on the Compute Weights and Scores button. The computed weights and scores will be saved to file immediately.

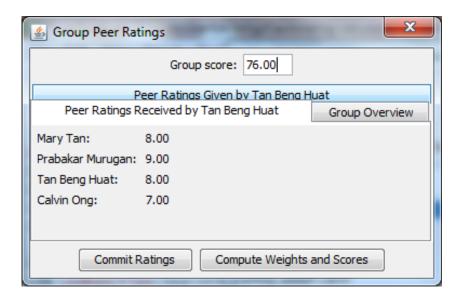

Figure 3: Peer Ratings Received

2. Click on the Group Overview tab to see autorated weights and scores for each student in the group.

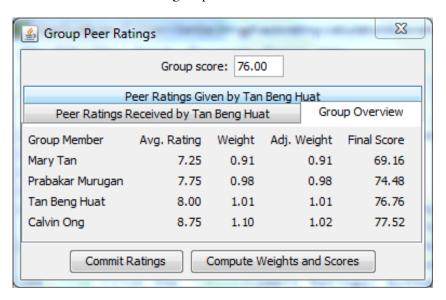

Figure 4: Autorated Weights and Scores of Group Members

# 4 Opening Existing Assignment Score File

You may open an existing assignment score file (\*.xml) to inspect scores, as well as to change settings and recalculate scores.

- I. To open an existing score file, access the menu item File Open... or press Ctrl + O.
- 2. Locate and select the \*. xml file to open.

# 5 Exporting Data for Excel

The autorated scores can be exported for further processing in Excel.

- I. Select File Export... from the menu, or Ctrl + E.
- 2. Select a file name to save the exported data in. The file will be saved with a .csv extension. [4] DIT1234-Assgn1
- 3. In Windows Explorer, locate the .csv file and double-click on it to open it in Excel.
- 4. If warning messages are displayed, keep on clicking OK or Yes to ignore them.
- 5. When the data is displayed, you may save the file as an .xlsx or .xsl Excel file, and continue processing it.

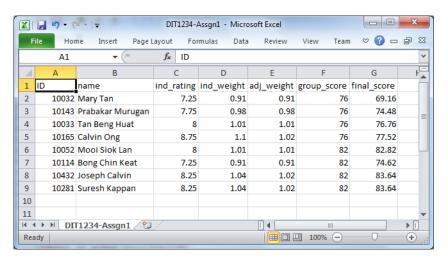

Figure 5: Exported data in Excel

#### References

- [1] R. W. Brown. Autorating: Getting individual marks from team marks and enhancing teamwork. In *Proceedings of Frontiers in Education Conference*, pages 15–18, 1995.
- [2] Deborah B. Kaufman, Richard M. Felder, and Hugh Fuller. Accounting for individual effort in cooperative learning teams. *Journal of Engineering Education*, 89(2):133–140, 2000.